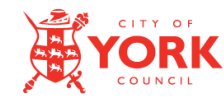

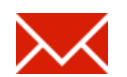

 $\mathbf{1}$ 

## **What is SecureMail?**

The City of York Council uses a secure email service to protect confidential information that we may send you. It also offers you a secure method of sending information back to the council.

As a recipient of secure email this means:

- You will receive notification emails when someone at the council sends you a secure message.
- You need to login to our Securemail website to read and reply to those secure messages.

### **Useful Information**

- The City of York Council | DOQEX Service website address is: [https://doqex.york.gov.uk](https://doqex.york.gov.uk/)
- You can create a bookmark for the service and use it to go to the secure email service login page. On most browsers you can do this by holding down CTRL and pressing D.
- Your account is created automatically but you must set a password before you can use the service. Setting a passphrase will activate your account.
- Notification emails will contain a link that you use to activate your account. You only need to do that once.
- After activation, notification emails will simply link to the login page.
- You can visit the securemail service anytime. You don't need to wait for a message, click any special links, download any software or register for an account.
- Each email address that receives securemail has a separate account. If you receive secure messages to more than one address ensure you login with the correct email address.
- Should you require assistance or have questions about the validity of emails you have received please contact the sender of the email.
- The City of York Council ICT service desk is available on 01904 552222.

Please read and retain this guide for instructions on how to access secure email.

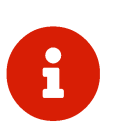

## **What you need to do?**

### **Your first secure email**

The first time you receive a secure email from the council you need to activate your account by creating a passphrase.

## **Do I need to register?**

**No**. An account has already been created for you. You only need to activate your account by setting a passphrase.

Follow the instructions in the email; it will look like this:

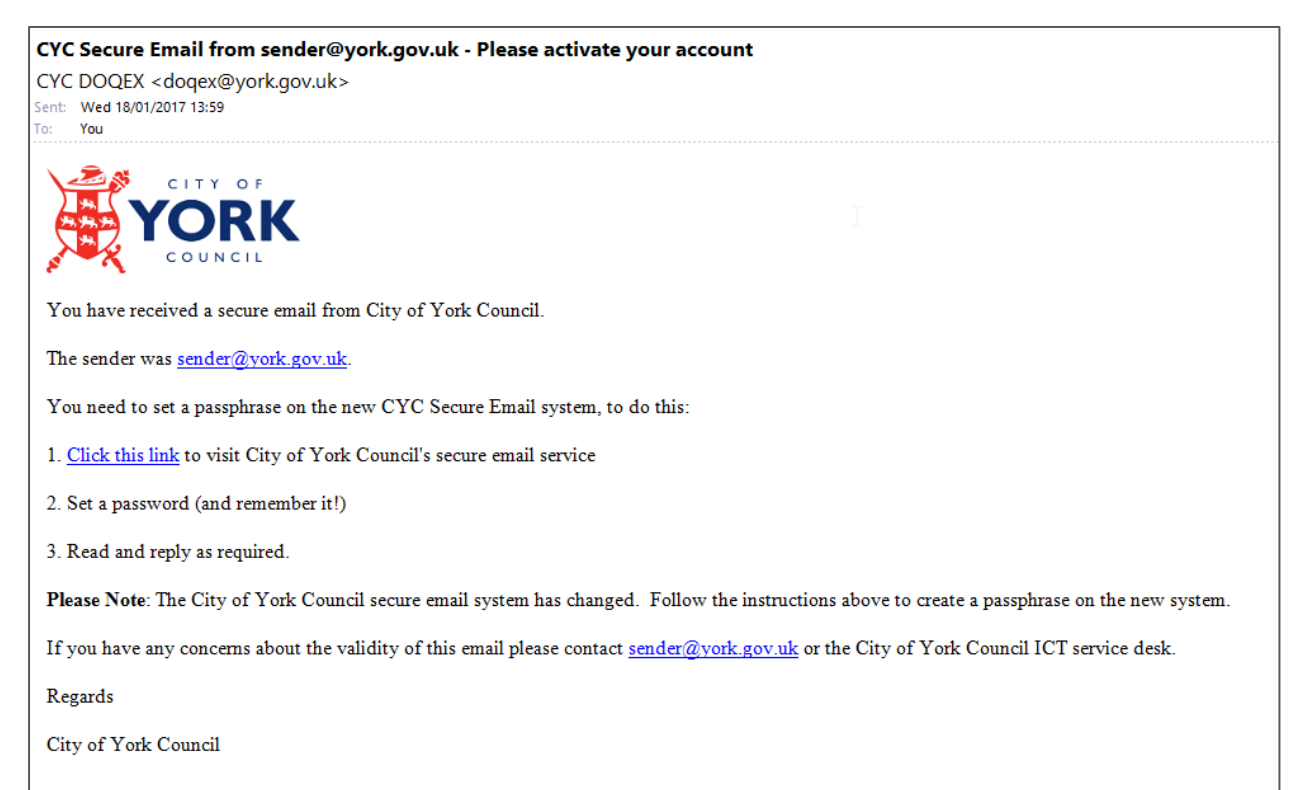

#### **NOTE:**

- You only need to follow the activation process once.
- After activation, subsequent secure messages from City of York Council will link to the login page.

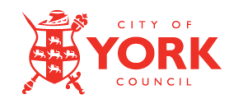

#### **Activating your account**

To activate your account and access your secure email, follow the instructions in the email:

- 1. Click the link in the message.
- 2. Your web browser will open the City of York Council | DOQEX Securemail setup page:

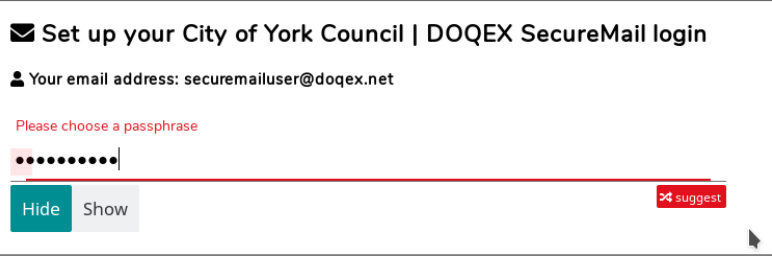

- 3. Enter a passphrase.
- 4. The passphrase is linked to the email address shown and will be used for future visits to the City of York Council DOQEX service.

**Tip:** Use the  $\left\{\right. \rightleftharpoons \left\{\right. \right.}$  button. You can click it as many times as you like until you find a passphrase you can remember. Use the "Hide/Show" buttons to see/hide the password.

- 5. **Optional**: You may have the option to provide your name and mobile number. Any details you supply here are only used to send you a text message if you ask for a passphrase reset in the future.
- 6. Click

Log in and get my SecureMails

7. You will then be able to read and reply to your email.

### **Forgotten your passphrase?**

Don't panic, if you forget your passphrase visit the password reset page at <https://doqex.york.gov.uk/nopw/>

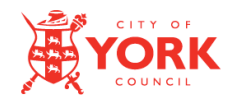

### **Receiving subsequent secure emails**

Once your account is active (and you have a passphrase set) the next time you receive a secure email from City of York Council the email will look like this:

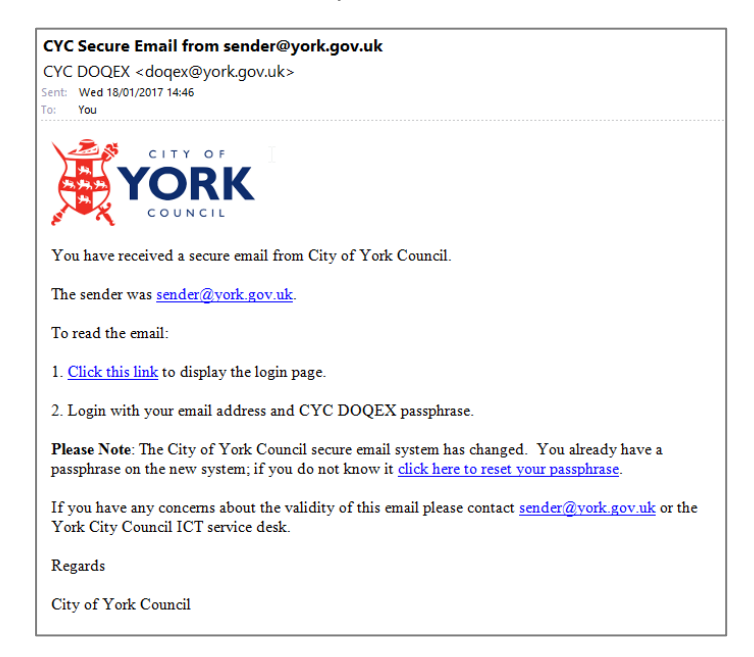

To read your secure email:

- 1. Either:
	- a. Click the link in the email, or,
	- b. Go directly to https://dogex.york.gov.uk
- 2. You see the login screen.

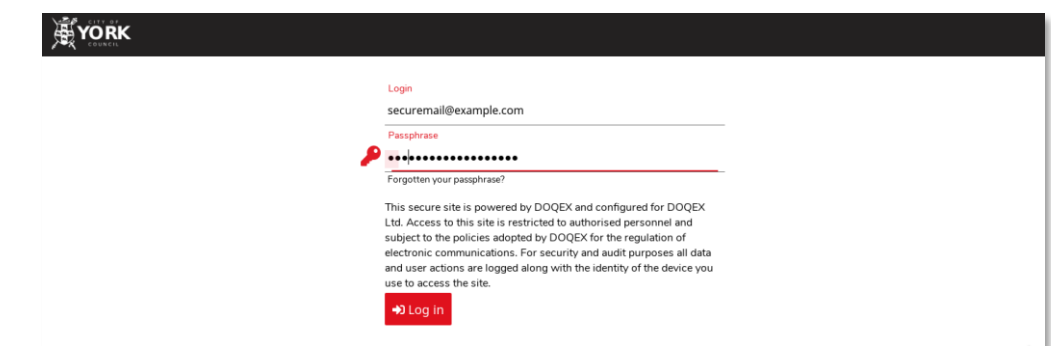

- 3. Your login is your email address.
- 4. Your passphrase is that which you set when activated your account.
- 5. Click Login and you will see your messages.